# **Anwendungsbeispiel KAHOOT**

# **Beschreibung**

Kahoot! ist eine Spiel-basierte Lernplattform. Die Anwendung bietet vertiefendes Lernen durch die Erstellung von Lernspielen und anderen Anwendungsmöglichkeiten:

- Funktioniert auf jedem Gerät mit einem Web-Browser!
- Ergebnisse stehen für alle Schüler/innen zur Verfügung: wie schnell und welche Antwort geantwortet wurde
- Auswahlmöglichkeit aus bereits bestehenden Kahoot! Anwendungen

### **Möglichkeiten für den Unterricht**

- spielerische Wiederholungen und Lernstandserhebungen
- Umfragen zu einem Thema

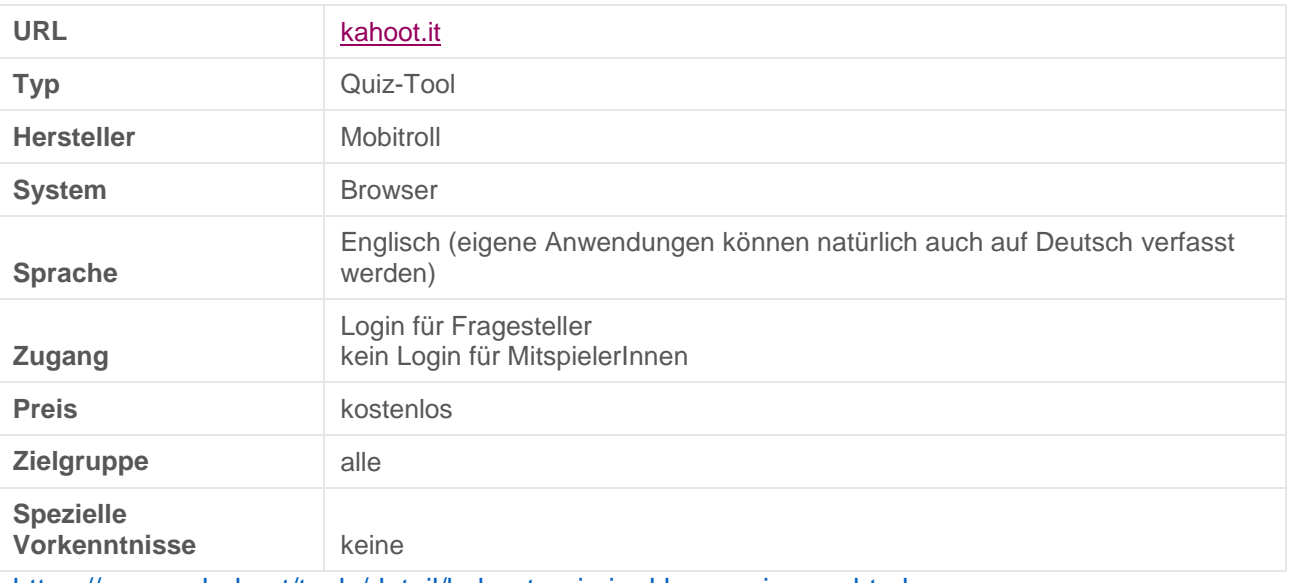

# **Steckbrief**

<https://www.schule.at/tools/detail/kahoot-quiz-im-klassenzimmer.html>

#### **Funktionsweise**

Kahoot! ist eine einfach durchzuführende Anwendung für die Schule. Mit Kahoot kann ein Quiz, eine Umfrage oder Diskussion erstellt werden.

Der/die Lehrer/in registriert sich bei Kahoot. Anschließend können Anwendungen (Quiz, Diskussionen..) erstellt werden. Eine Frage kann in Form von Bildern oder Videos gestellt werden. Soll das Quiz nicht öffentlich zugänglich sein, muss bei "Privacy settings" die Option "Private" ausgewählt werden.

Ist das Quiz fertig, genügt ein Klick auf "Play" und auf "Launch" um zu starten. Die SchülerInnen haben nun Zeit sich in das Quiz einzuwählen. Dazu müssen sie die Webseite www.kahoot.it auf ihren Smartphones, Tablets oder Computer öffnen und den auf der Projektion (Beamer, Smart TV) ersichtlichen Pin und einen Namen eingeben. Schon kann das Quiz beginnen.

Die SchülerInnen wählen aus den Antwortmöglichkeiten aus und bekommen dafür Punkte. Am Ende des Spiels gibt es eine Gesamtwertung mit einer Siegerin oder einem Sieger.

### **Genaues Manual**

**Login**

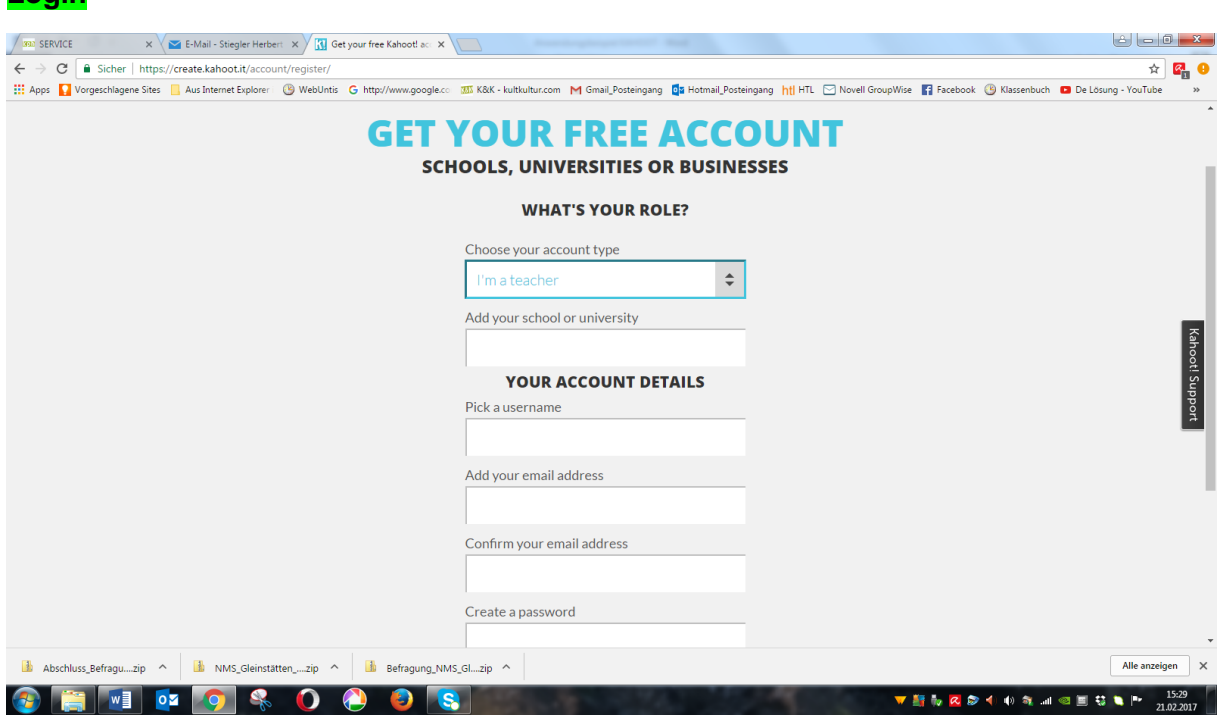

Damit eine Anwendung erstellt werden kann, ist ein Login notwendig. Über <https://getkahoot.com/> wird ein Account angelegt. Beim Erstellen wird nach der Rolle, Schule, Name, E-Mail Adresse und gewünschtes Passwort gefragt.

## **Quiz Erstellen**

Nach der Registirierung Anmeldung unter: [https://create.kahoot.it/#login?next=](https://create.kahoot.it/#login?next)

Schaltfläche: Create a new kahoot

Wahlmöglichkeiten "Quiz", "Discussion" oder "Survey" aus.

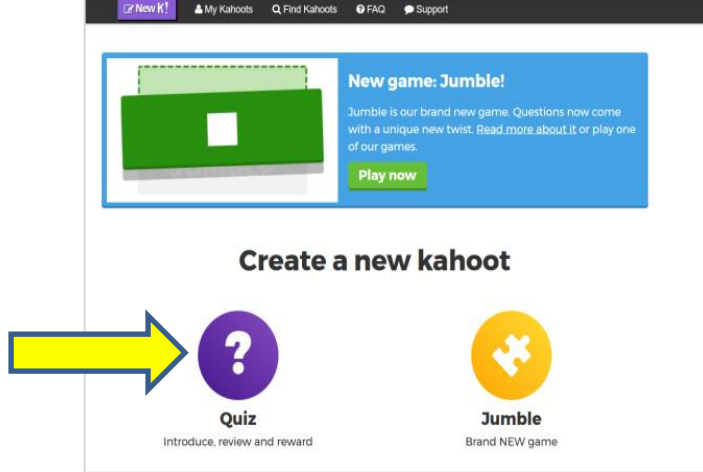

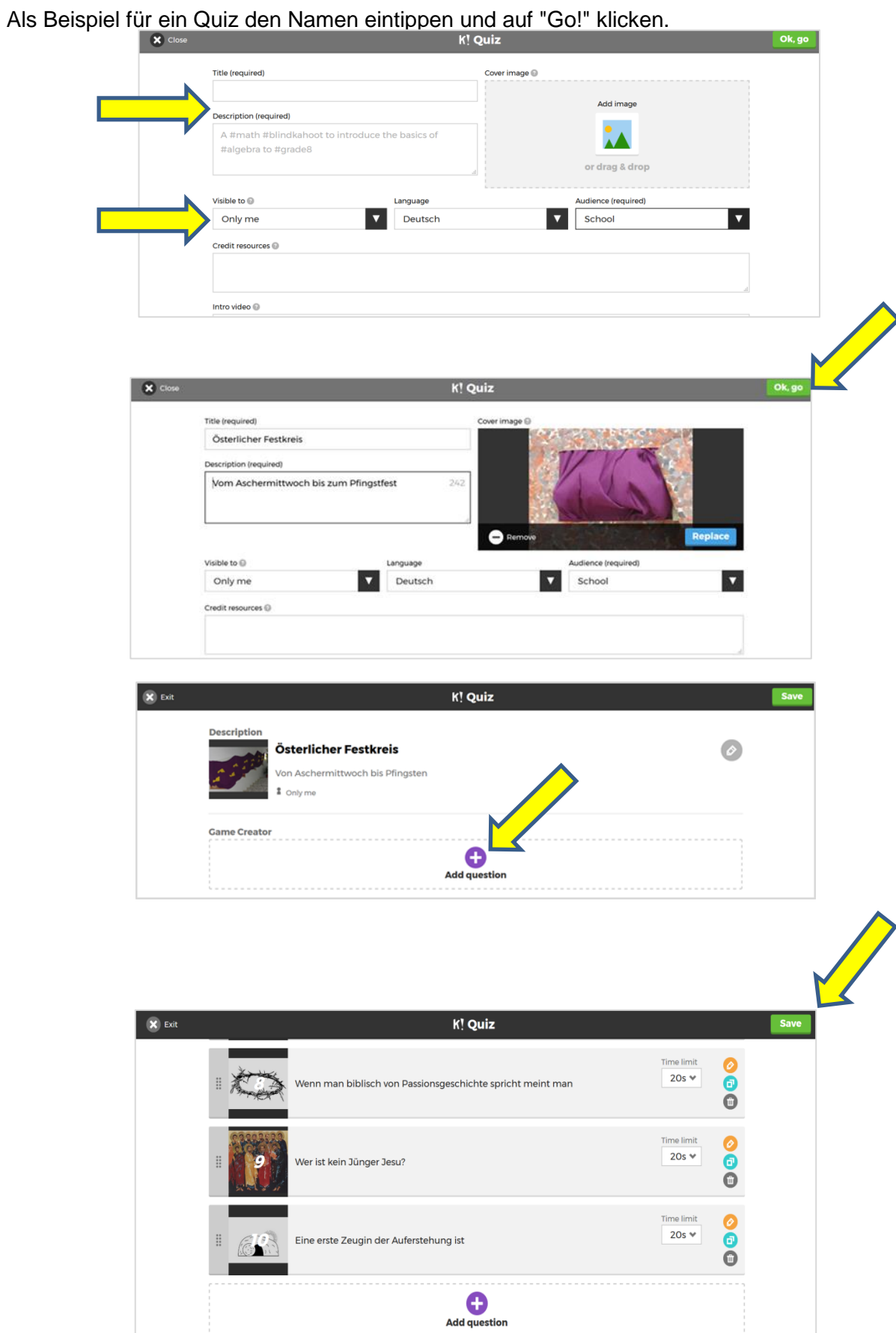

Fragen erstellen. Bei Bedarf Bilder oder Video einfügen, Zeitdauer der Antwortzeit und die richtige Antwort bestimmen.

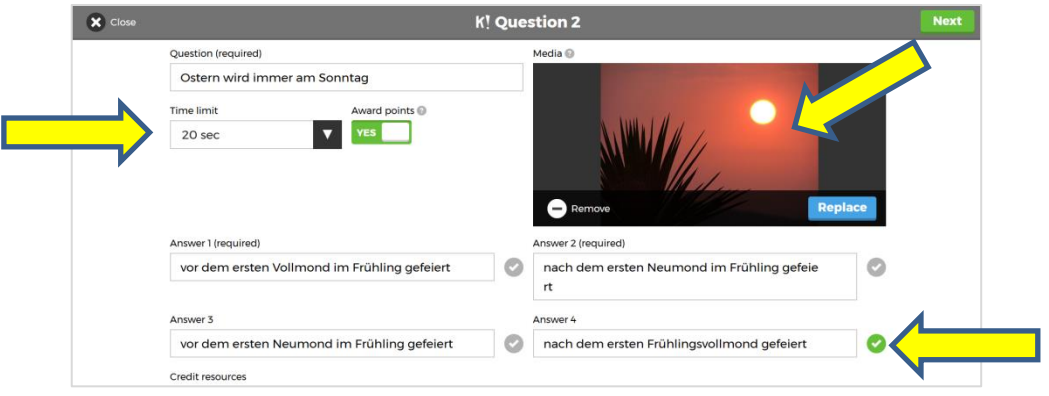

1. Nachdem alle Fragen erstellt worden sind, auf "Next settings" klicken und unter anderem die Sprache, öffentlich oder privat, Beschreibung des Quiz etc. einstellen

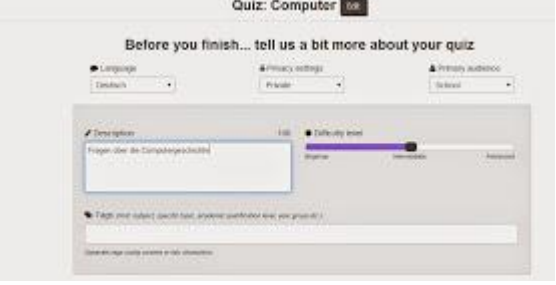

- 2. Auf "Next Cover image" klicken und ein gewünschtes Startbild auswählen
- 3. Klick auf "Done". Das Quiz ist erstellt und kann jederzeit über "Me!" verändert, kopiert oder gelöscht werden.

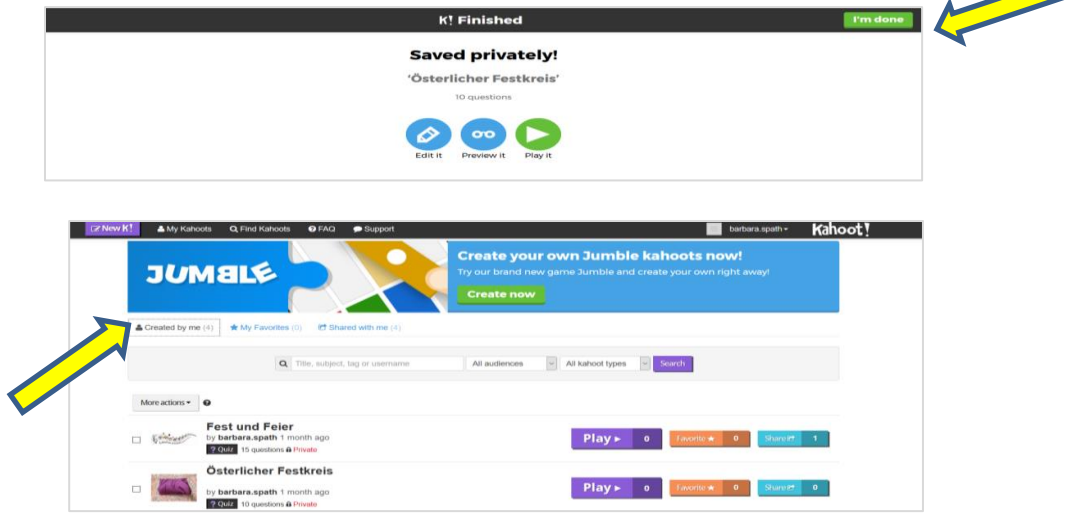

## **Quiz spielen**

1. Das gewünschte Quiz beim Menüpunkt "Me!" auswählen und auf "Play" klicken.

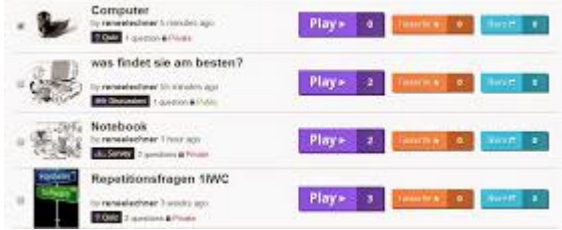

- 2. Klick auf "Launch". Die SchülerInnen erhalten Zeit kahoot! über ihr Smartphone (Android App) oder über den Browser https://kahoot.it/#/ aufzurufen.
- 3. Die SchülerInnen tippen Pin und Nickname ein.
- 4. Die eingeloggten SchülerInnen sind nun auf dem Lehrer Bildschirm (Beamer) ersichtlich.

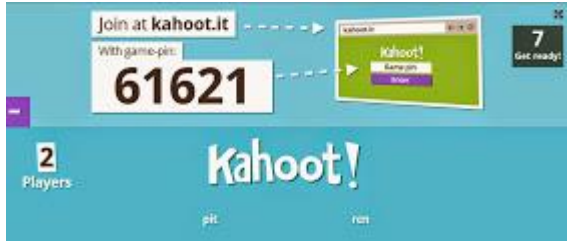

5. Die SchülerInnen lösen den Quiz und am Ende erscheint der Sieger.

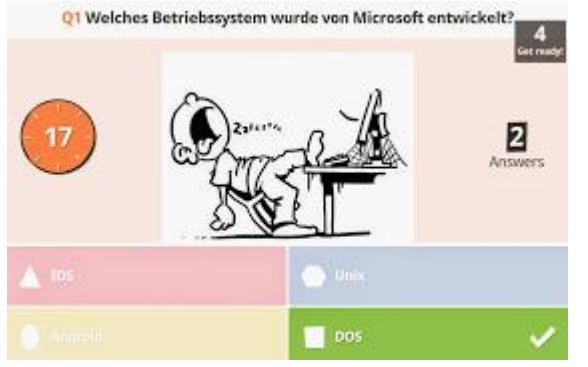

6. Über den Menüeintrag "New K!" kann auf der rechten Bildschirmseite die Auswertung als Excel Dokument heruntergeladen werden. Die Auswertung wird sehr detailliert auf drei verschiedenen Tabellenblättern dokumentiert.

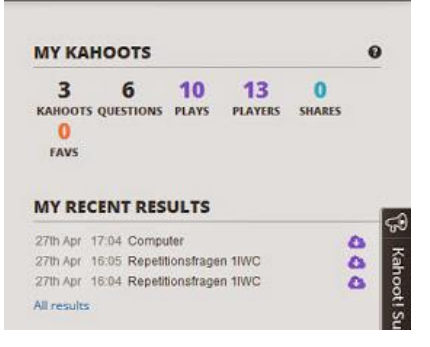

**Tipp:** Unter dem Menüpunkt "Public" befinden sich weitere Anwendungen, die öffentlich benutzt und adaptiert werden können. Unter Preview kann Sie das Quiz am Bildschirm ausprobiert werden.